# **Virtuelles Klassenbuch Bedienungsanleitung**

# **Beschreibung**

Das Virtuelle Klassenbuch ist ein elektronisches Pendant zu der bekannten Klassenbuchführung in Papier. Es soll dabei nicht die Papierversion komplett ersetzen, (das ist wegen der Aufbewahrungspflicht nicht machbar) sondern die Erfassung und Kommunikation innerhalb des Kollegiums vereinfachen.

Zum Schutz der Daten ist auf den Zugriff ein Login vorgesehen. Hierbei sind die Schule und das Lehrerkürzel anzugeben und ein dazugehöriges Passwort.

Basis hierfür ist der Stunden- und der Vertretungsplan der jeweiligen Lehrkraft. Von diesen Einträgen ausgehend, können für die Klassen in denen Unterricht erteilt wurde Einträge erfolgen.

Die Einträge bestehen aus

- Inhalt der Stunde
- Hausaufgaben
- Lehrkraft
- Tag, Stunde
- Klasse bzw. Kurs

Falls notwendig, können die Angaben zur Lehrkraft, Stunde und Tag, Klasse bzw. Kurs manuell geändert werden. Dies kann z.B. notwendig sein, wenn Unterricht noch nicht im Stunden- oder Vertretungsplan eingegeben ist. Im Normalfall sind diese Felder vorbelegt.

Zusätzlich zu den Inhalten können für jede Stunde Anwesenheitsdaten erfasst werden

- Anwesenheit (Anwesend, fehlt)
- Verspätung (inkl. Angabe der Minuten)
- früher gegangen (inkl. Angabe der Minuten)
- krank
- entschuldigt
- unentschuldigt
- Bemerkungen

Es ist nicht notwendig, aber möglich, für jede Stunde die Anwesenheit zu erfassen.

Das Virtuelle Klassenbuch ist komplett Browser-basiert aufgebaut. D.h. die Bedienung erfolgt mittels eines Web-Browsers, wie z.B. Safari, Firefox, Chrome etc. Der Internetexplorer ist aufgrund seiner mangelhaften Implementierung in den meisten Versionen leider nicht nutzbar.

Die Nutzung auf Tablets und Smartphones ist ebenfalls möglich. Das "Responsive-Design" sorgt dafür, dass auch auf mobilen Endgeräten Inhalte gut lesbar dargestellt werden. Die Daten werden auf Servern in Deutschland bei einem großen Internet-Provider gespeichert. Im Notfall z.B. bei Evakuierung der Schule ist die Anwesenheitskontrolle über das Internet -auch ohne die möglicherweise nicht mehr existierende IT-Infrastruktur der Schule- möglich. In diesem Fall müssen die Mobilgeräte eine mobile Datenverbindung haben.

### **Aufgaben:**

- Erfassung der Unterrichtsinhalte und Hausaufgaben
- Erfassung der Anwesenheitsdaten
- Anzeigen der Inhalte und Anwesenheiten
- Berichte für die Archivierung im Papierklassenbuch
- Ausgabe der Anwesenheiten im Evakuierungsfall
- Ausgabe von Klassenplänen
- Ausgabe von Lehrkräfte Stundenplänen
- Reservierung von Ressourcen
- Administration der Benutzeraccounts
- vergessenes Passwort anfordern

### **Systemvoraussetzungen**

- Virtueller Stundenplan / BBS-Verwaltung
- Internetzugang
- Internet-Browser

# **Erstellen der Accounts für die Lehrkräfte**

Um für die Lehrkräfte Accounts (Benutzername und Passwort) anzulegen, öffnen Sie das Programm "Virtueller Stundenplan" und verbinden sich mit der aktuellen Datenbank.

Öffnen Sie den Stammdaten-Dialog für die Lehrkräfte

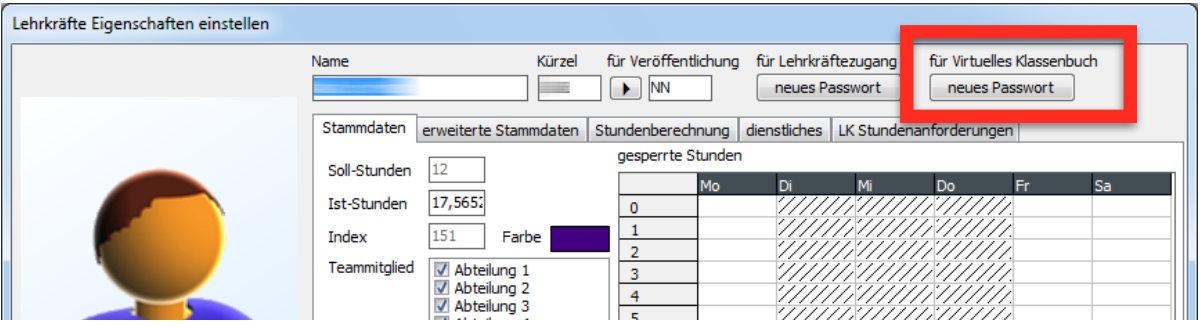

Mit dem Erstellen eines Passworts wird ein Account zur Nutzung des Virtuellen Klassenbuchs angelegt.

Sie können nun das neue Passwort eingeben. Es muss mindestens 6 Zeichen lang sein. Zur Sicherheit müssen Sie das Passwort wiederholen

Um das einzelne Anlegen für jede Lehrkraft zu vermeiden, können Accounts für alle Lehrkräfte gleichzeitig erstellt werden. Dazu genügt ein Klick auf die "neues **Passwort**" Taste mit gedrückter **ALT-Taste**.

Es erfolgt eine Abfrage dazu. Bitte beachten Sie, dass alle Passwörter neu gesetzt werden. D.h. schon existierende Accounts werden überschrieben. Die Passworte werden dann automatisch generiert.

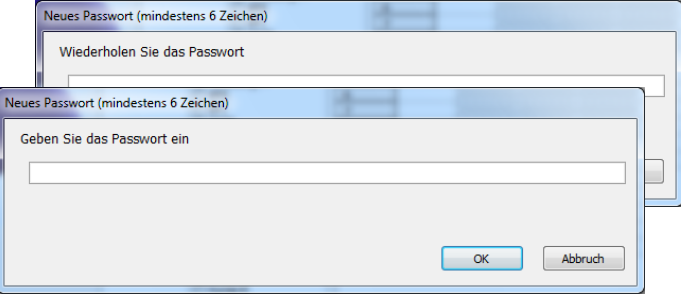

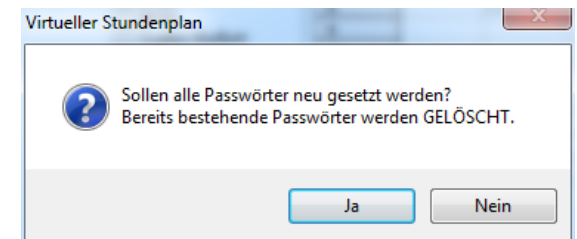

Zum Anlegen eines Accounts geben Sie eine Mail-Adresse an. Sie ist notwendig für das Versenden des Passworts.

Sind Emailadressen in den Stammdaten hinterlegt, und die Option "interne Emailadressen verwenden" ist aktiviert, erfolgt die Eintragung mit diesen Adressen.

Fehlt eine Emailadresse oder die Option "interne Emailadressen verwenden" ist deaktiviert, so erfolgt die Eintragung der Emailadresse mit <Kürzel>@<Maildomäne>.

Die Maildomäne kann z.B. "bbs-me.de" sein. In diesem Fall erfolgt eine Abfrage dazu.

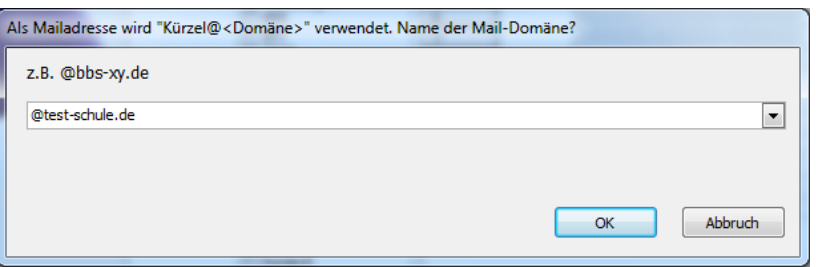

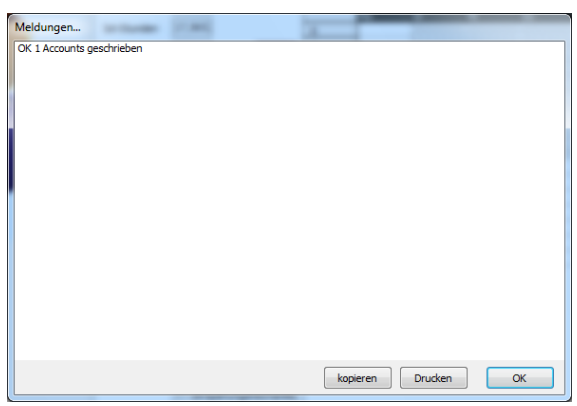

Als nächstes erfolgt die Übertragung der Accountdaten auf den Web-Server des Virtuellen Klassenbuchs und eine Meldung wie viele Accounts angelegt wurden.

Zur Information der Lehrkräfte über ihre Accountdaten und um ihnen das Passwort mitzuteilen versenden Sie optional eine einzelne oder Serien-Mail.

Die Account-Erzeugung ist damit abgeschlossen.

Mail Vorschau Empfänger Betreff Thr Passwort für das Virtuelle Klassenbuch Nachricht Sehr geehrter Herr Mail anbei finden Sie das Passwort für das "Virtuelle Klassenbuch" Passwort: 123456 Bitte setzen Sie Ihr Passwort schnellstmöglich neu!<br>Dazu starten Sie den Lehrkräfte Zugang zum "Virtuellen Stundenplan" und öffnen<br>das aktuelle Schulhalbjahr. State Belle Schullability and Edgar Learn Treatment Database and the State Intervention of the Michael State Intervention of the Property of the method of the Michael State Intervention of the Schemender Dialogreed the Sta Mit freundlichen Grüßen Abbrechen Senden

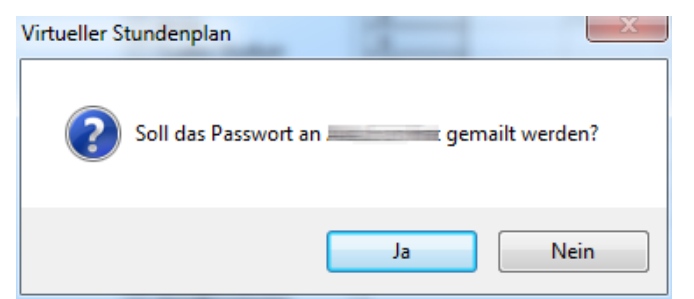

# **Nutzung des Virtuellen Klassenbuchs**

Nach Erzeugung eines Accounts kann dieser sofort genutzt werden. Melden Sie sich dazu auf der Webseite ["www.Virtuelles-Klassenbuch.de](http://www.Virtuelles-Klassenbuch.de)" an.

Der Accountname setzt sich dabei aus zwei Teilen zusammen: Der Schulnummer und dem Kürzel. Die Kombination aus beiden Angaben stellt sicher, dass diese Zuordnung eindeutig ist.

Da die Schulnummer nicht unbedingt dem Kollegium bekannt ist kann diese auf der Anmeldeseite nachgeschaut werden. Hierzu existiert eine entsprechende Auswahlbox.

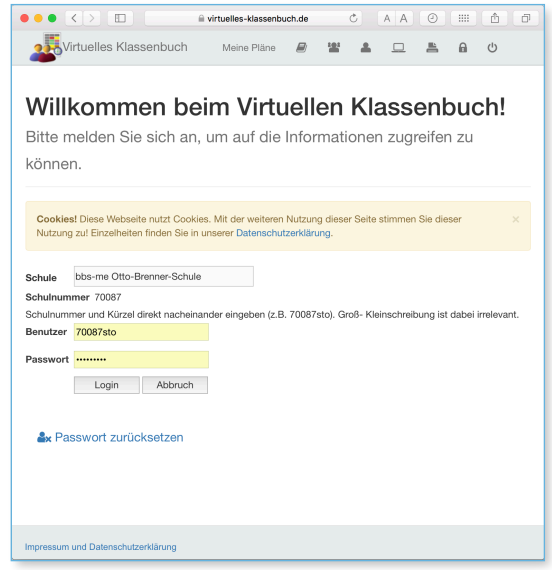

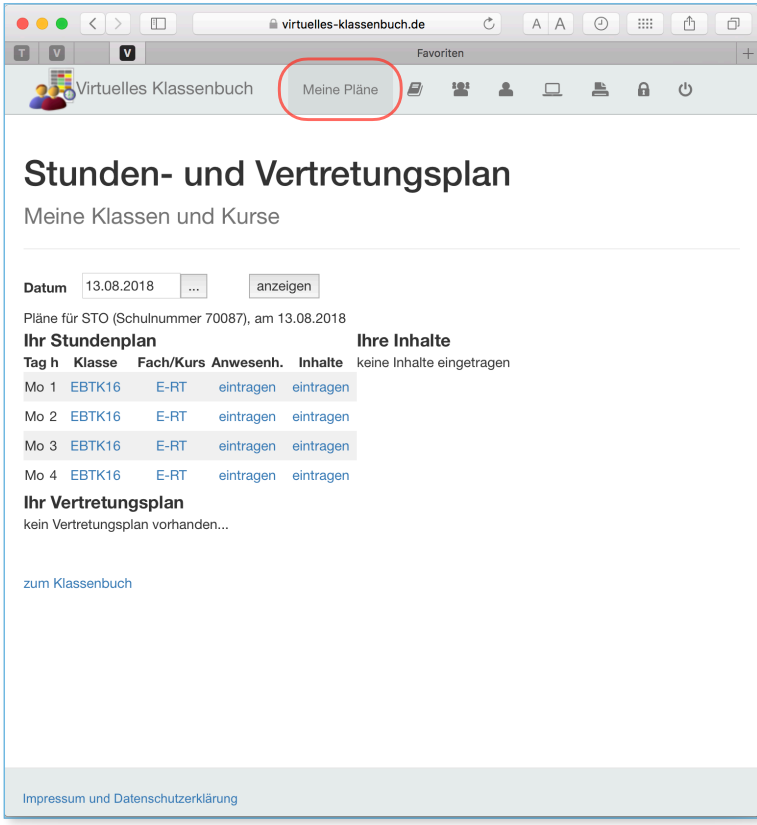

Nach erfolgreichem Login gelangt man zum persönlichen Stundenplan für das heutige Datum.

Sollte das Datum nicht das gewünschte sein, wählen Sie das gewünschte Datum aus und klicken auf die Schaltfläche "**anzeigen**"

Es erscheint nun der für diesen Tag zugehörige Stundenplan, sowie der Vertretungsplan. Außerdem ist unter "Ihre Inhalte" eine Aufstellung der selbst erstellten Klassenbucheinträge.

Im Stundenplan sind für jede Stunde 3 bis 4 Links angelegt:

- Der erste Link mit dem **Klassennamen** führt zum **Klassenbuch** der Klasse.
- Mit dem zweiten Link können Sie die **Anwesenheit** der Schüler eintragen.
- Der Dritte Link dient zum Eintragen der **Inhalte** der entsprechenden Stunde.
- Erfolgt der Unterricht in einem Kurs für das Berufliche Gymnasium, erscheint in der Spalte "Kurs" ebenfalls ein Link.

V2.0 Bedienungsanleitung "Virtuelles Klassenbuch"

### **Anwesenheitskontrolle**

Nach dem Klick auf den Link unter Anwesenheit kann die Anwesenheitskontrolle erfolgen. Datum und Stunde, sowie die Klasse sind hierbei automatisch übernommen.

Zunächst steht für alle Schülerinnen und Schüler der Klasse der Status auf "**unbekannt**". In den Spalten "Aktion" kann nun jeder Eintrag einzeln auf "**anwesend**" oder "**fehlt**" gesetzt werden.

Diese aktualisiert den sofort Status. Reicht diese einfache Art der Eintragung nicht aus (z.B. für Verspätung) genügt ein Klick auf

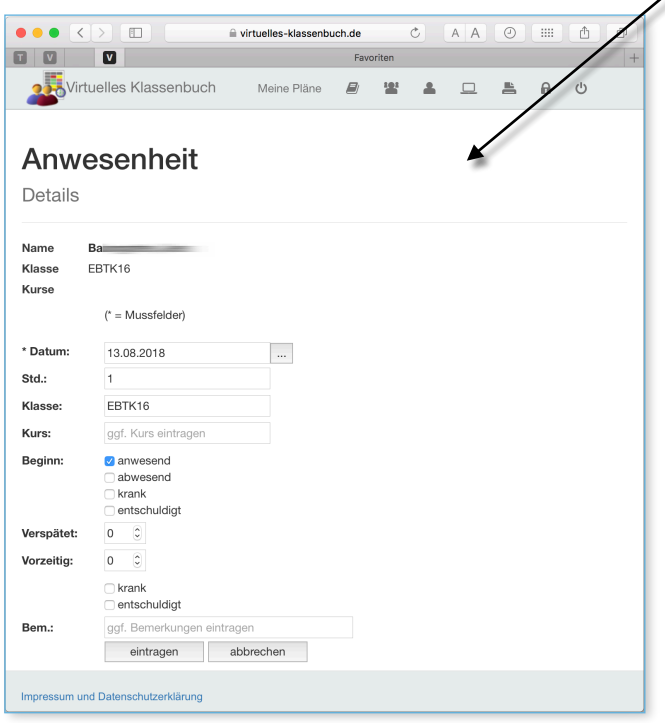

 $\bullet \bullet \bullet \overline{\left( \left. \right. \right. \left. \right. \left. \right. \left. \right. \left. \right. \left. \right. \left. \right. \left. \right. \left. \right. \left. \right. \left. \right. \left. \left. \right. \right. \left. \left. \right. \left. \right. \left. \right. \left. \right. \left. \left. \right. \left. \right. \left. \right. \left. \right. \left. \left. \right. \left. \right. \left. \right. \left. \right. \left. \right. \left. \right. \left. \right. \left. \right. \left. \right. \left. \left. \right. \left. \right. \$ i virtuelles-klassenbuch.de  $C$   $A$   $A$   $C$   $H$ 而一句 8000 Fav Virtuelles Klassenbuch Meine Pläne  $\Box$  $A$   $(1)$ Anwesenheit Übersicht Schulnummer 70087, Klasse EBTK16 am 13.08.2018 1. Stunde Name, Vorname Status (lösch) anw. (alle) fehlt (alle) Versp.  $4.04$ fehlt anw  $+5$ Min  $2B$ anw. fehlt  $+5$ Min  $3<sup>C</sup>$ fehlt +5Min anw  $+5$ Min  $4D\varepsilon$ fehlt anw.  $+5$ Min 5 Fri anw fehlt  $+5$ Min 6 Ge anw. fehlt  $7<sub>Gi</sub>$  $2mu$ fehlt  $±5$ Min anw. fehlt  $+5$ Min 8 Hill  $Q \cdot$ anw fohlt  $+5Min$  $+5$ Min  $10 \equiv$  $anw$ fehlt 11 LL fehlt  $+5$ Min anw fehlt  $+5$ Min anw.  $+5$ Min anw. fehlt  $+5$ Min  $14F$ anw. fehlt  $15F$ anw fehlt  $+5$ Min  $16S$ anw fehlt  $+5$ Min  $+5Mm$  $17<sup>c</sup>$ anw fehlt  $18S$ anw. fehlt  $+5$ Min 19 Ti  $anw$ fehlt  $+5$ Min Impressum und Datenschutzerklärung

den Link in der Spalte "**Status**".

Jetzt können alle Details zur Anwesenheitskontrolle eingeben werden.

Ein Klick auf "**aktualisieren**" überträgt die Daten in die Datenbank

"**löschen**" entfernt den Datensatz und setzt den Status damit wieder auf "unbekannt".

**B 2 2 2** 

Um alle Schüler gleichzeitig zu bearbeiten genügt ein Klick in die Überschrift an der entsprechenden Stelle.

.<br>iii virtuelles-klassenbuch.de

Mit

"abbrechen" gelangt man zurück zum Stundenplan. Klicken auf den Link unter "**Inhalte**" führt zur Maske mit den Eintragungen zum Unterrichtsinhalt.

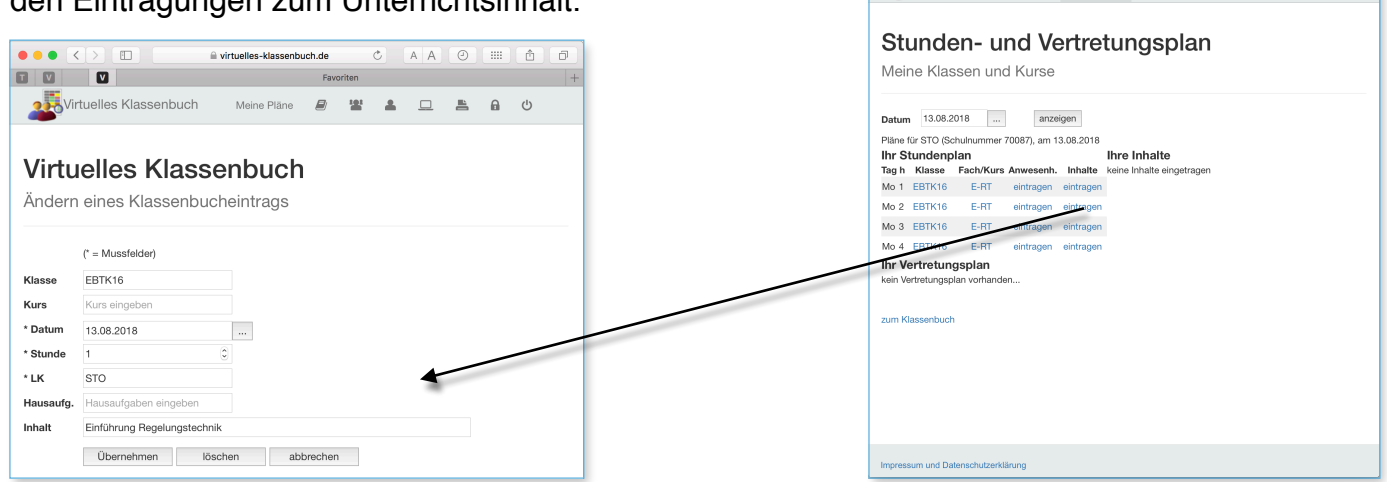

Seite 5

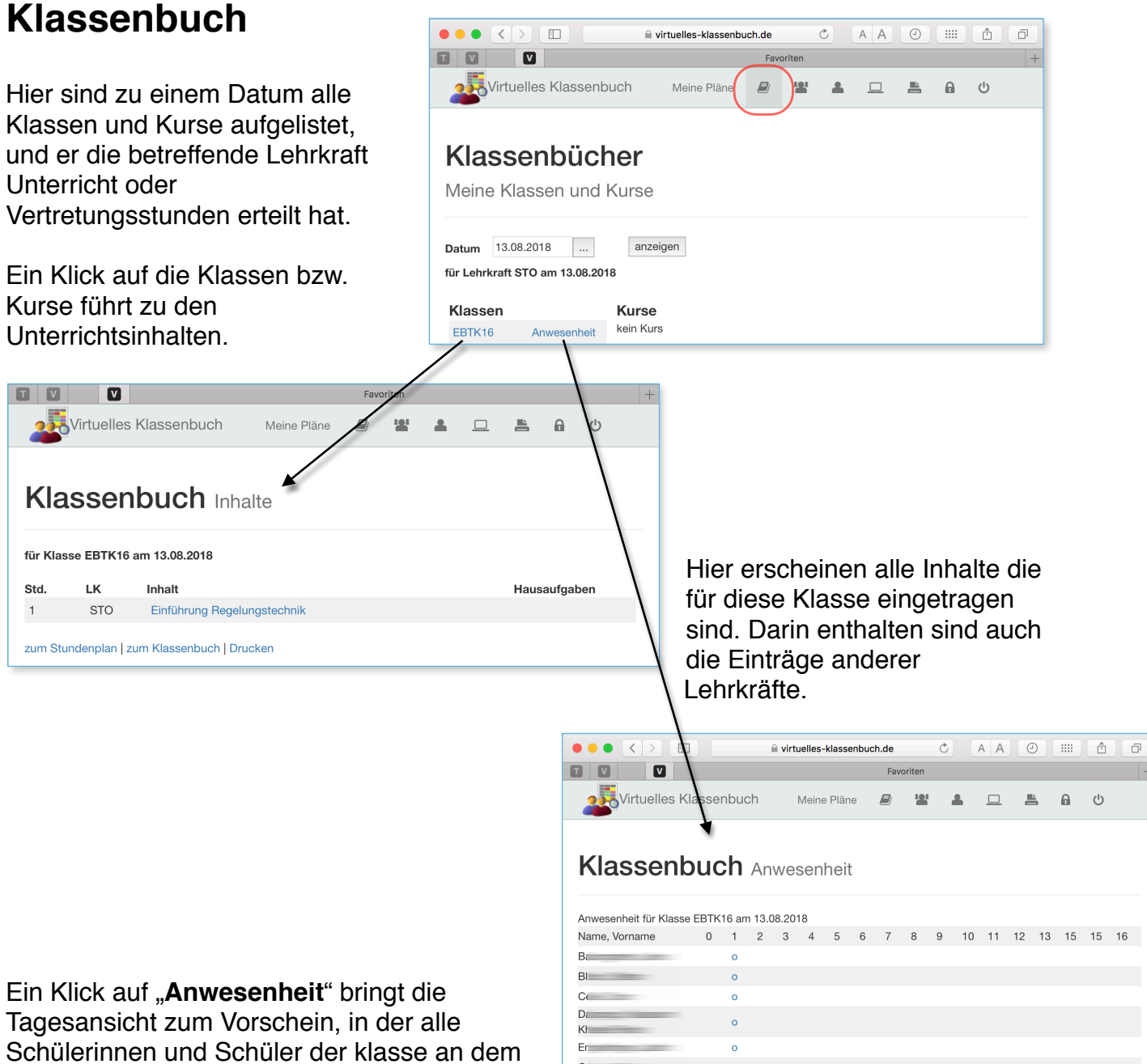

gewählten Tag aufgelistet sind.

Hierbei sind maximal von Stunde 0 bis 16 Eintragungen abzurufen.

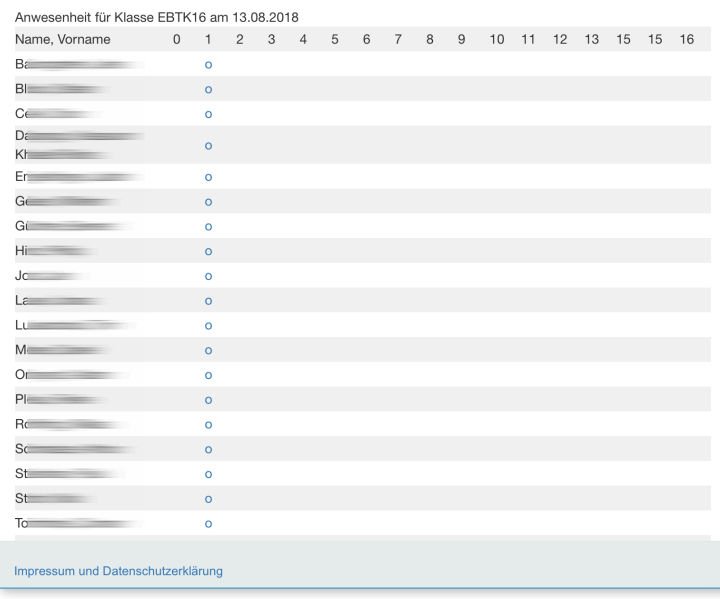

#### V2.0 Bedienungsanleitung "Virtuelles Klassenbuch"

### **Drucken**

Hier können die Inhalte und

Anwesenheiten ausgedruckt werden. Um für die Druckform eine korrekte Anzahl von Einträgen zu erhalten, werden für nicht eingetragene Stunden entsprechende Leereinträge mit einem "-" unter Inhalt erstellt. Vergessene Einträge können so auch noch in der Papierform erstellt werden.

Für den Papierausdruck sind die Bedienelemente hinderlich und sind daher nach Anwahl von "Drucken" ausgeblendet.

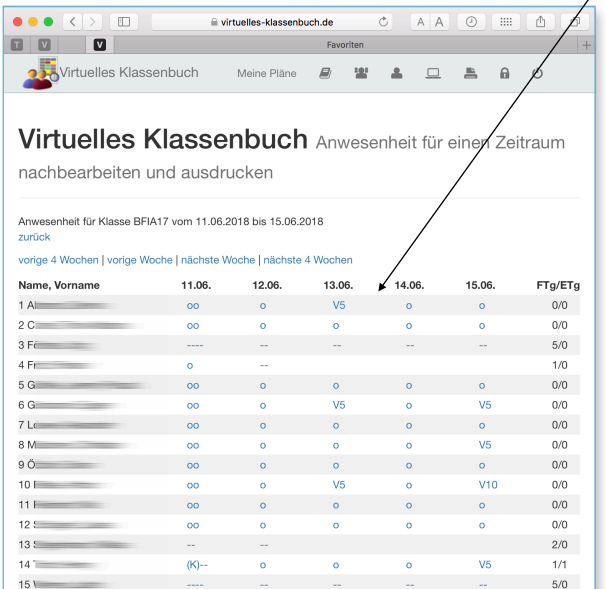

Durch Klick auf einen Eintrag, kann dieser bearbeitet werden z.B. um eine Entschuldigung nachzutragen

Impressum und Datenschutzerklärung

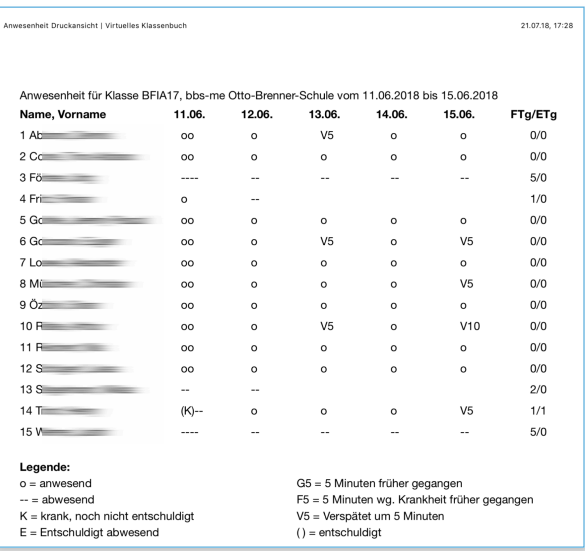

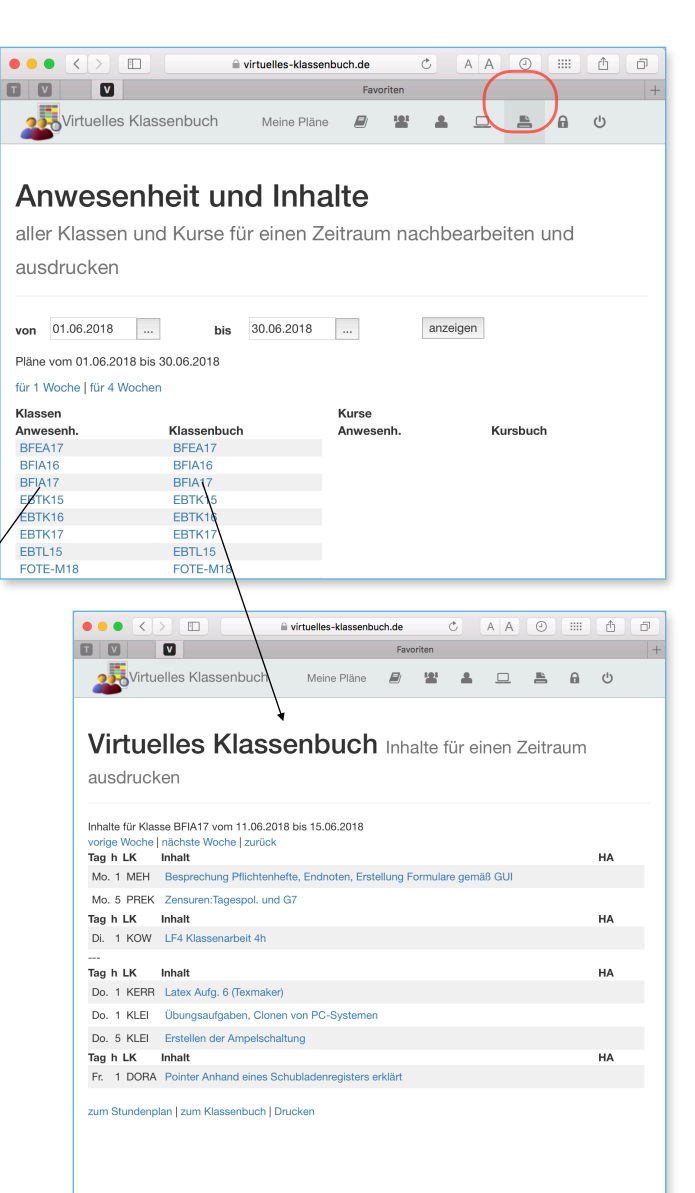

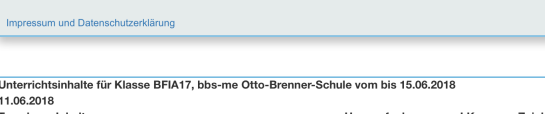

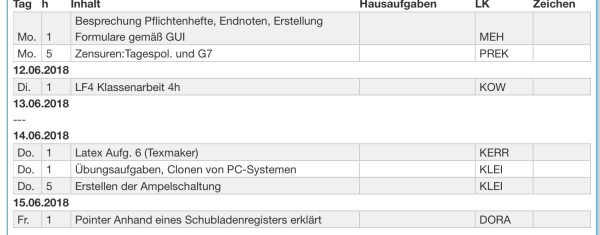

#### V2.0 Bedienungsanleitung "Virtuelles Klassenbuch"

Klassenplan

# **Stundenpläne der Klassen**

Um Klassenstundenpläne andere Klassen abzurufen klicken Sie auf das Icon für die Stundenpläne der Klassen.

Bei Auswahl einer Klasse ändert sich der angezeigte Stundenplan sofort.

Wird das Datum geändert ist die Taste **anzeigen** zu betätigen, um die Anzeige zu aktualisieren.

Sind mehrere LK in einer Klasse, so werden diese durch einen senkrechten Strich getrennt dargestellt.

Über die Reiter **Fächer** und **Räume** gelangt man zur entsprechenden Anzeige.

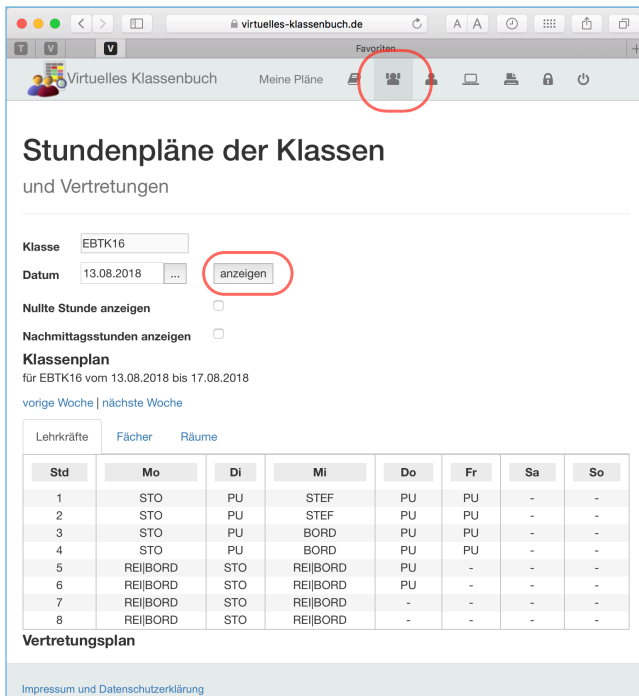

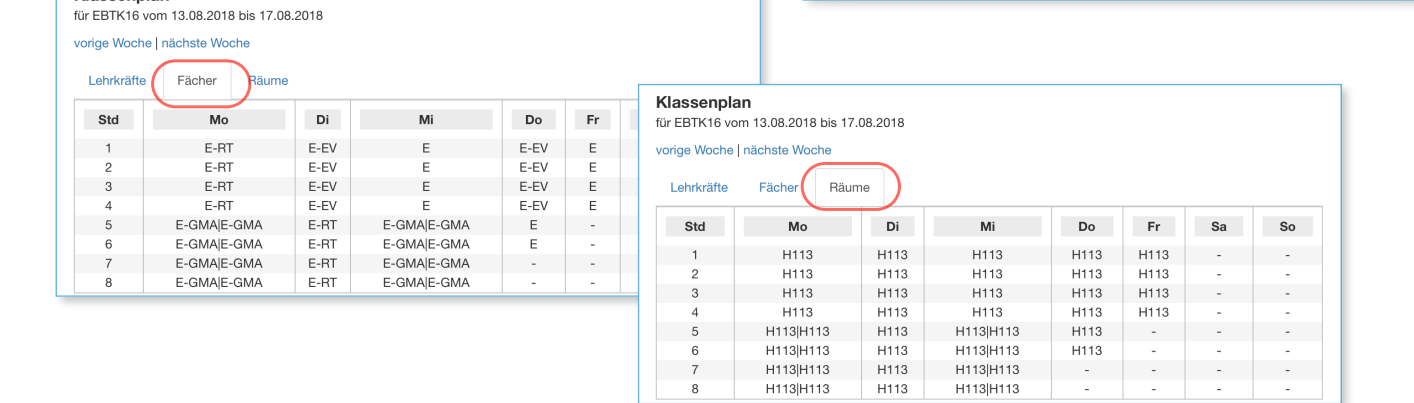

#### Die Checkbox **Nullte Stunde anzeigen** erweitert die Stundenplananzeige auf die Stunden 0 bis 8.

Für weitere Stunden am Nachmittag dient die Checkbox **Nachmittagsstunden anzeigen**.

Damit erweitert sich die Anzeige bis zur 16.ten Stunde.

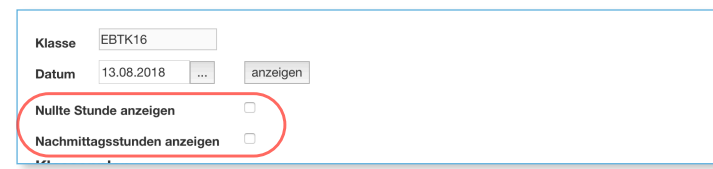

### **Stundenpläne der Lehrkräfte**

Stundenpläne anderer Lehrkräfte abzurufen sind über das Icon Lehrkräfte-Stundenpläne erreichbar.

Bei Auswahl einer Lehrkraft ändert sich der angezeigte Stundenplan sofort.

Wird das Datum geändert ist die Taste **anzeigen** zu betätigen, um die Anzeige zu aktualisieren.

Die weiteren Anzeige und Bedienelemente sind analog zum Klassenstundenplan zu bedienen.

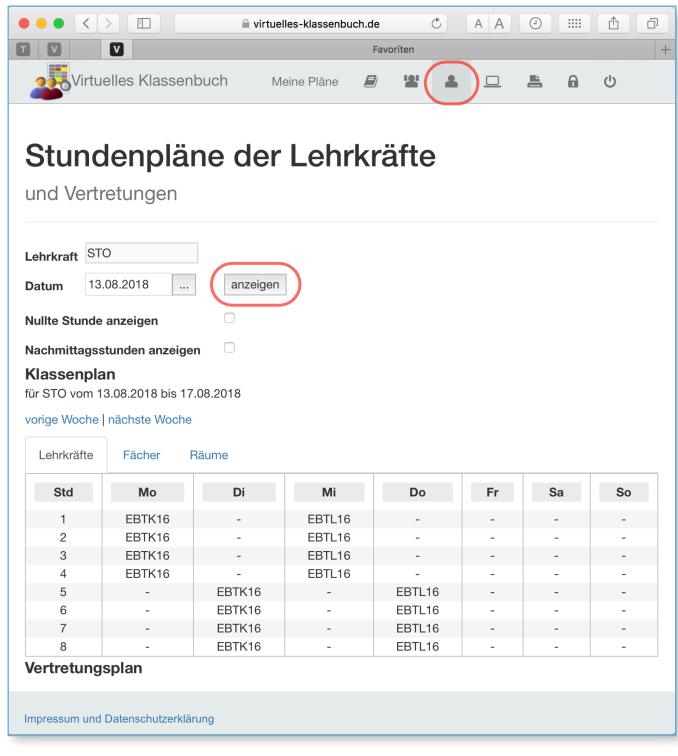

### **Reservierung**

Für das Reservieren von Ressourcen dient das Icon Reservierung.

unter **für** wählen Sie die zu reservierende Ressource aus.

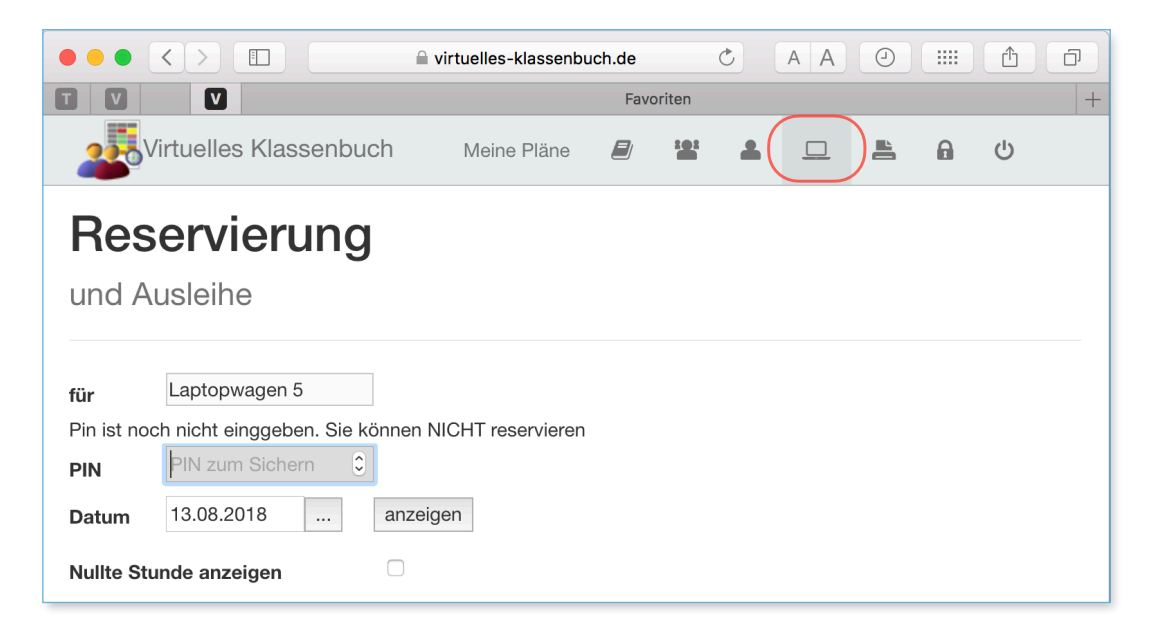

Zu Beginn wird diese Liste noch leer sein.

Die auszuwählenden Ressourcen werden in BBS-Verwaltung festgelegt.

Um Ressourcen zu definieren, die über das Virtuelle Klassenbuch oder über die iOS APP reserviert werden können, starten Sie BBS-Verwaltung und verbinden sich mit der aktuellen Datenbank.

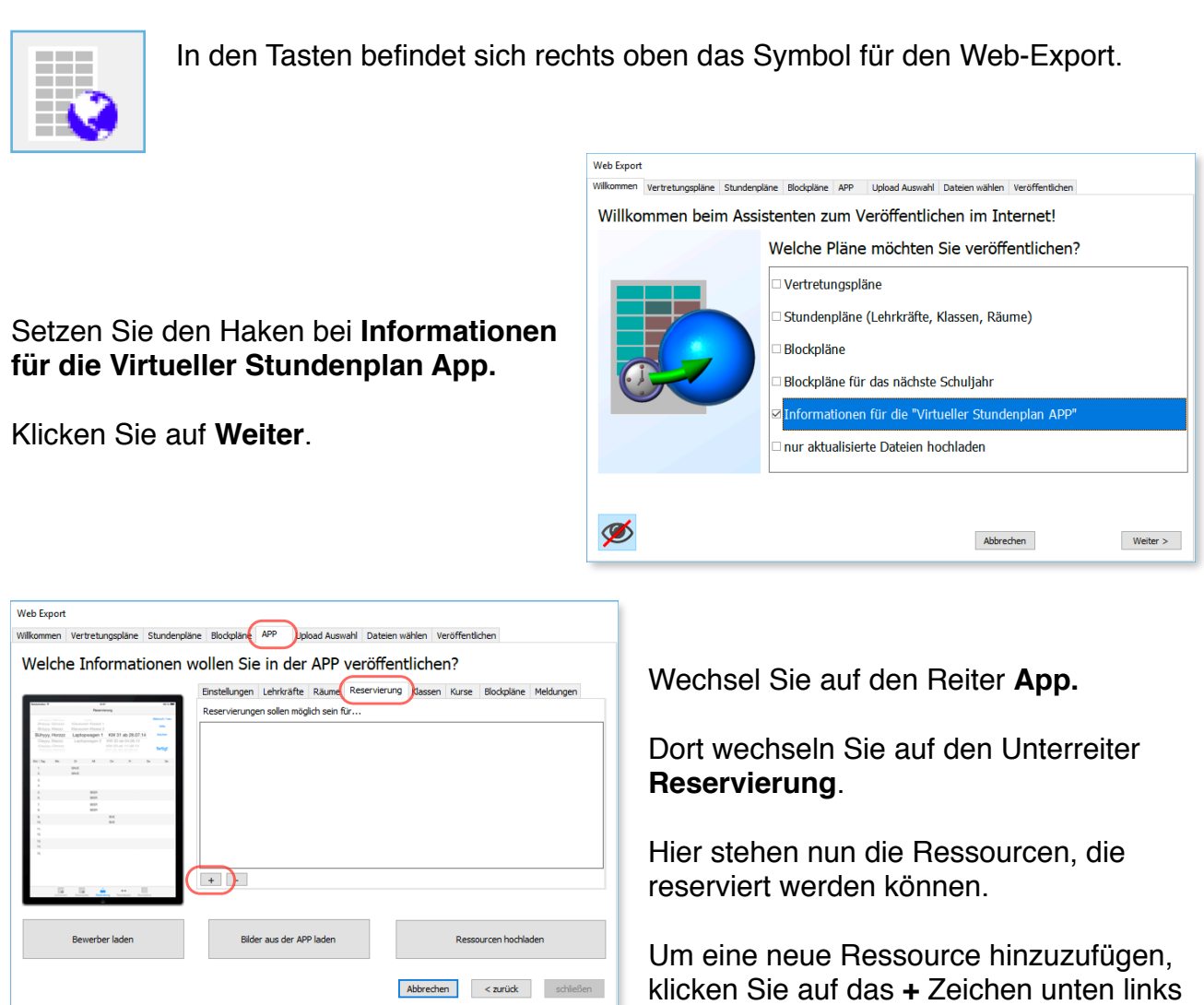

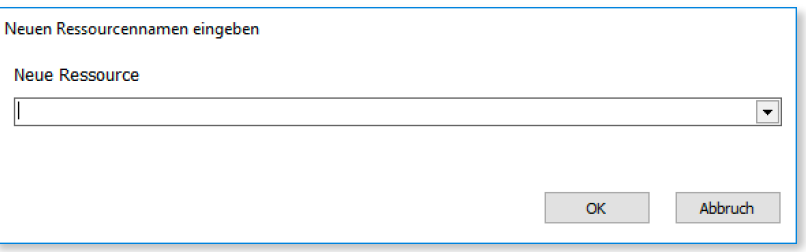

im Dialog.

Geben Sie danach den Namen der Ressource ein und bestätigen mit **OK**.

Mit der Taste **Ressourcen hochladen** veröffentlichen Sie die Ressourcen für das Klassenbuch und die iOS-APP.

Die Reservierung über das virtuelle Klassenbuch greift auf die selbe Datenbank zurück, wie die iOS-APP. Es ist daher auch hier notwendig eine PIN einzugeben, mit der die Daten gesichert werden. Solange keine PIN eingegeben ist, erscheint eine entsprechende Meldung und neue Reservierungen oder Löschungen sind nicht möglich.

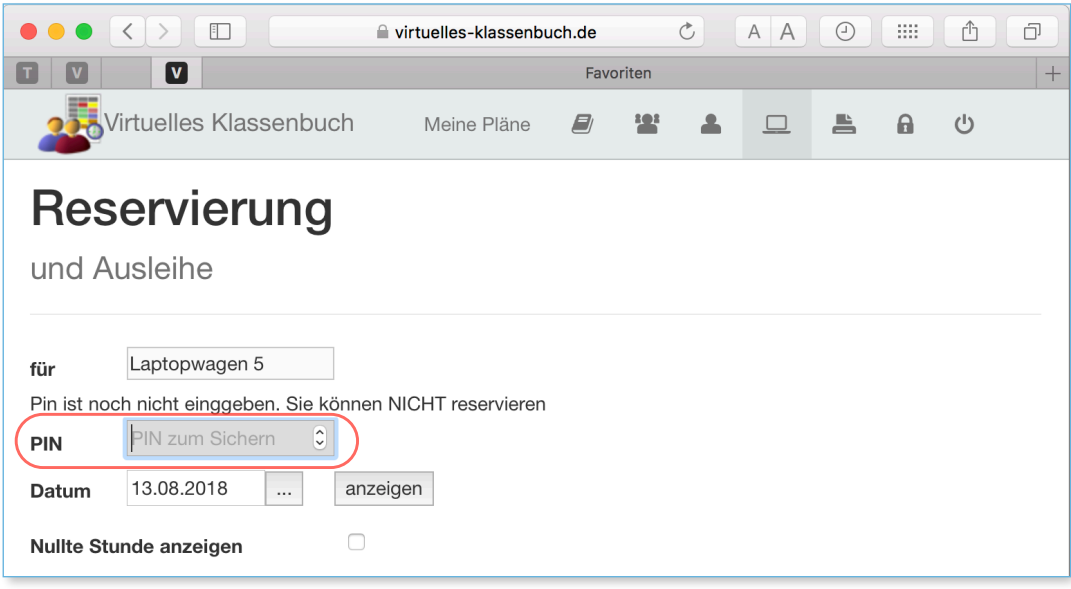

Geben Sie in das Feld **PIN** ein Zahl ein und betätigen Sie die **Eingabetaste** oder klicken auf **anzeigen**, so können Reservierungen vorgenommen werden.

Die Einträge im Stundenplan verwandeln sich nun in Links, die beim Anklicken zu einer Reservierung oder Löschung führen.

Ist kein Eintrag vorhanden wird ein Eintrag mit dem eigenen Kürzel erzeugt.

Ein Klick auf den Eintrag mit dem eigenen Kürzel entfernt den Eintrag wieder.

Reservieren unterschiedliche Lehrkräfte die gleiche Ressource,

so bleibt der Eintrag der zuerst reservierenden Lehrkraft als erster in der Stunde stehen. Die Einträge sind dann durch senkrechte Striche getrennt.

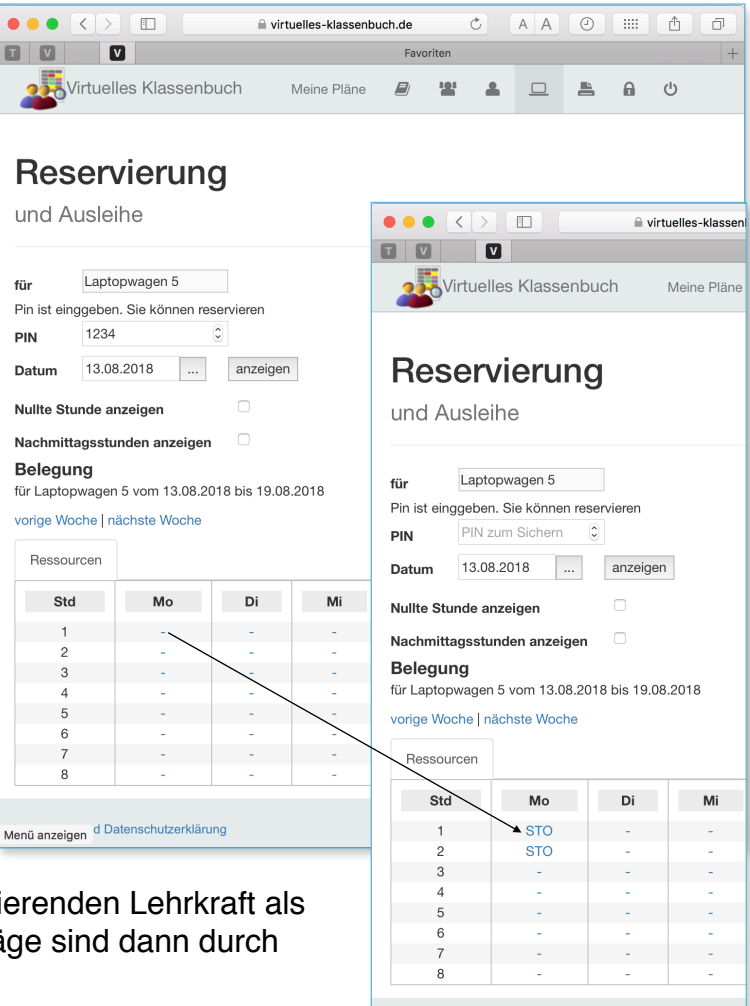

Impressum und Datenschutzerklärung

# **Rechtliche Aspekte, Aufbewahrungsfristen**

### **Aufbewahrung von Schriftgut in öffentlichen Schulen; Löschung personenbezogener Daten nach § 17 Abs. 2 NDSG**

RdErl. d. MK v. 2.1.2012 - 11-02201/1, 05410/1.2 (Nds.MBl. Nr.3/2012 S.81; SVBl. 3/2012 S.162) - VORIS 22560 -

Siehe hierzu<http://schure.de/22560/11,02201,1.htm>

#### **Art des Schriftgutes**

3.1.8 anderes Schriftgut mit Angaben über - einzelne Schülerinnen oder Schüler - Klassen, Gruppen oder Jahrgänge (z.B. Entwürfe oder Zensurenlisten zu Zeugnissen, soweit nicht Nummer 3.1.3 oder 3.1.5, Klassenbücher)

#### **Aufbewahrungs- und Löschungsfristen**

1 Jahr nach Ablauf des Schuljahres, in dem diese die Schule oder - bei organisatorisch zusammengefassten Schulen - die jeweilige Schulform verlassen haben

Danach sind Klassenbücher 1 Jahr nach Ende des Schuljahres in der Schulform zu vernichten. Damit ist eine Archivierung auf Papier nicht unbedingt notwendig, da die entsprechenden Jahrgänge ggf. auch elektronisch z.B. als PDF archiviert werden könnten.

Die Löschung diese Daten ist danach ebenfalls leichter und auch automatisiert möglich, als bei Archivierung in Papierform.